# Transient Stability Analysis with PowerWorld Simulator

T13: Transient Stability Play-In Signals and Script Commands

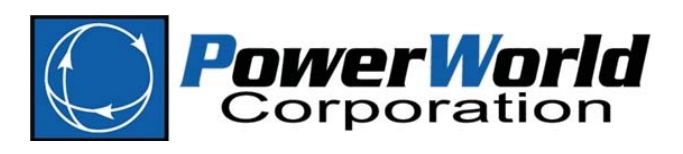

2001 South First Street Champaign, Illinois 61820 +1 (217) 384.6330

support@powerworld.com http://www.powerworld.com

# Play-In Signals

- Simulator supports user-configurable timeseries blocks as inputs to the transient stability simulation
- These models are called **Play-In Signals**
- **Play-In Signals** encapsulate custom time series fields which can be analyzed and plotted like any other signal in Simulator
- Any number of play-in signals can be defined

### Two Purposes of Play-In Signals

- Define a signal for plotting purposes
	- Just another signal to put on a plot for comparison purposes only
	- A way to load and view data independently
- Play-in of model data
	- Add "*Machine*" model: play-in a bus voltage and frequency
	- Add "*Exciter*" model: play-in field voltage
	- Add "*Governor*" model: play-in mechanical power
	- Add an auxiliary other machine model for governor reference ( $P_{ref}$ ) or exciter reference ( $V_{ref}$ )

T13: Play-In Signals and Scripts © 2019 PowerWorld Corporation 3

### Play-In Model Structure

- Three new data objects
	- **PlayIn** *–* a named structure that contains the other two objects
		- *Name, Time offset*
	- **PlayinInfo** a list of information about the signals contained in one PlayIn structure
		- *Name, Scale, Offset, Filter Time, Signal Index*
	- **PlayinSignal** a time-series list of numerical data for one PlayIn structure
		- *Time, List of values for this time*

### Graphical Representation of Play-In Structures

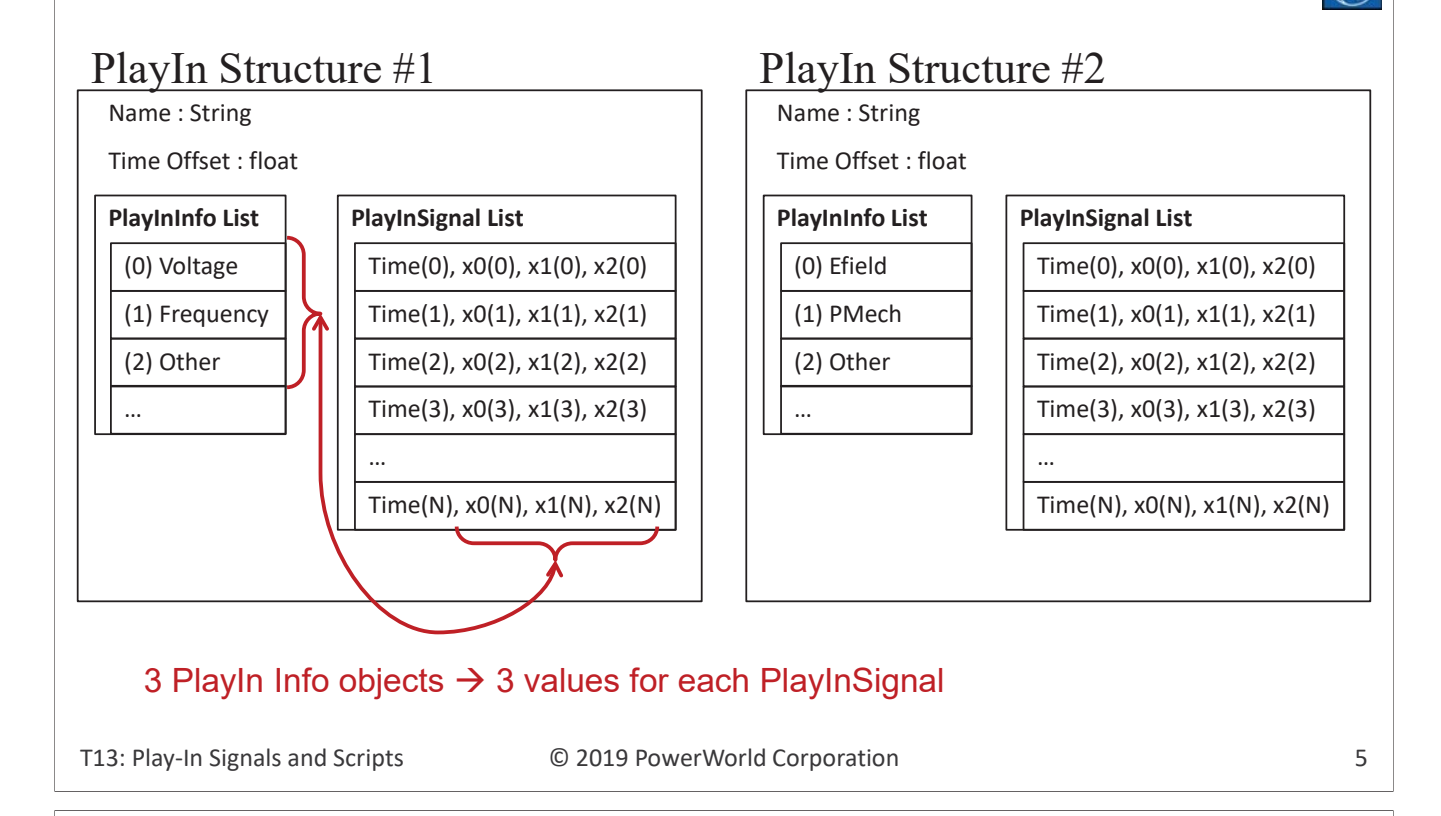

### Fitting a Play-In Signal to Simulation

• **PlayIn** structure

– *Time Offset* : shifts signal in time axis to match simulation

- **PlayInInfo**
	- *Offset* : shifts the signal in y-axis
	- *Scale* : multiplies the signal
	- *Filter Time* : runs the signal through an additional [1/(1+Ts)] delay block during the simulation
- General note about time
	- All signals in a **PlayIn** structure use the same time axis
	- For all signals, a value must be specified at every time
	- Use multiple PlayIn structures if your signals do not have the same time points

### Play-In Example

- Open TS9Bus Bus Fault PlayIn Setup.pwb
- This case contains a PlayIn object which is not yet linked to anything in the Simulation
- Open the PlayIn Configuration tab on the Model Explorer

T13: Play-In Signals and Scripts  $\hbox{°}$  © 2019 PowerWorld Corporation 7

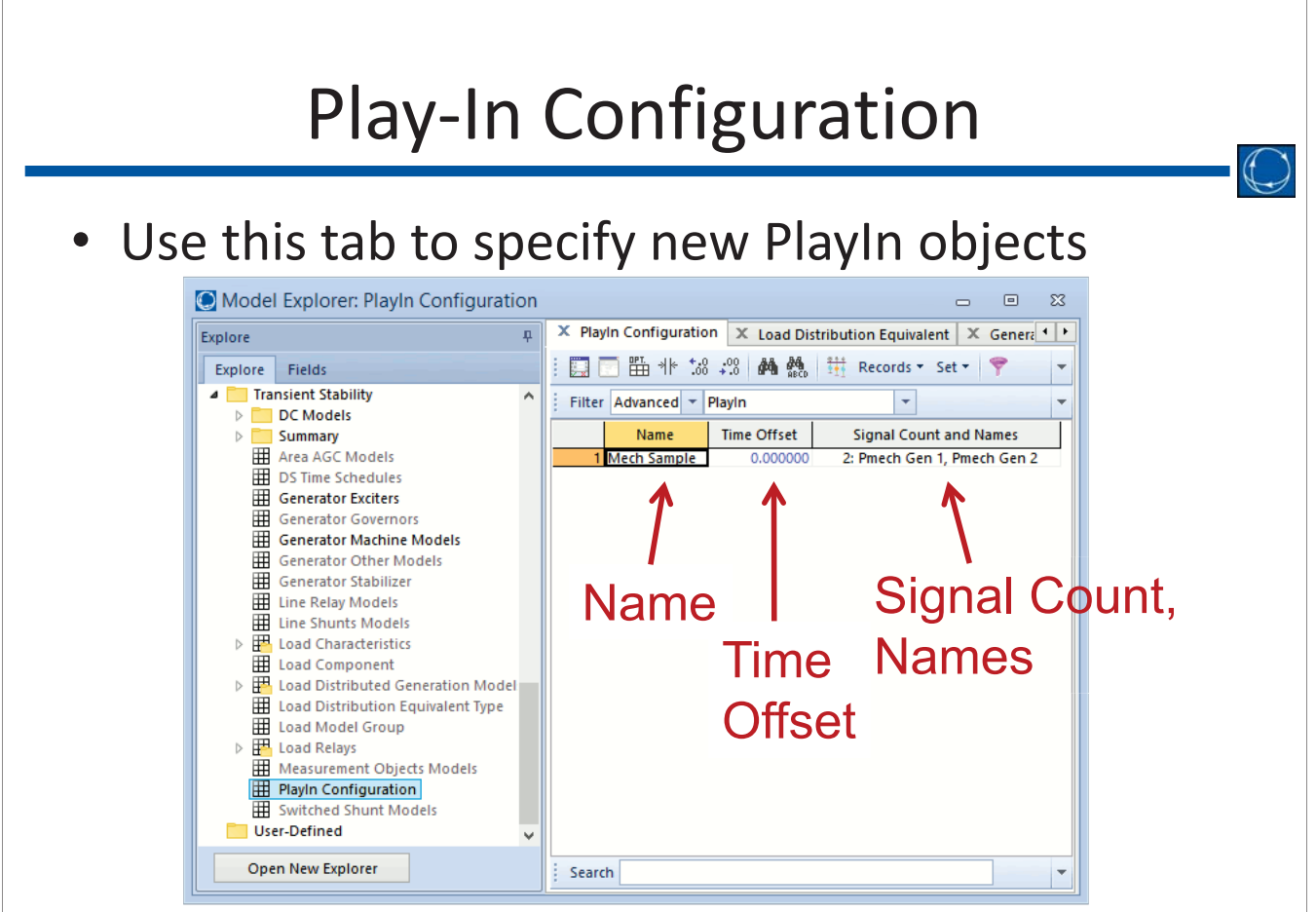

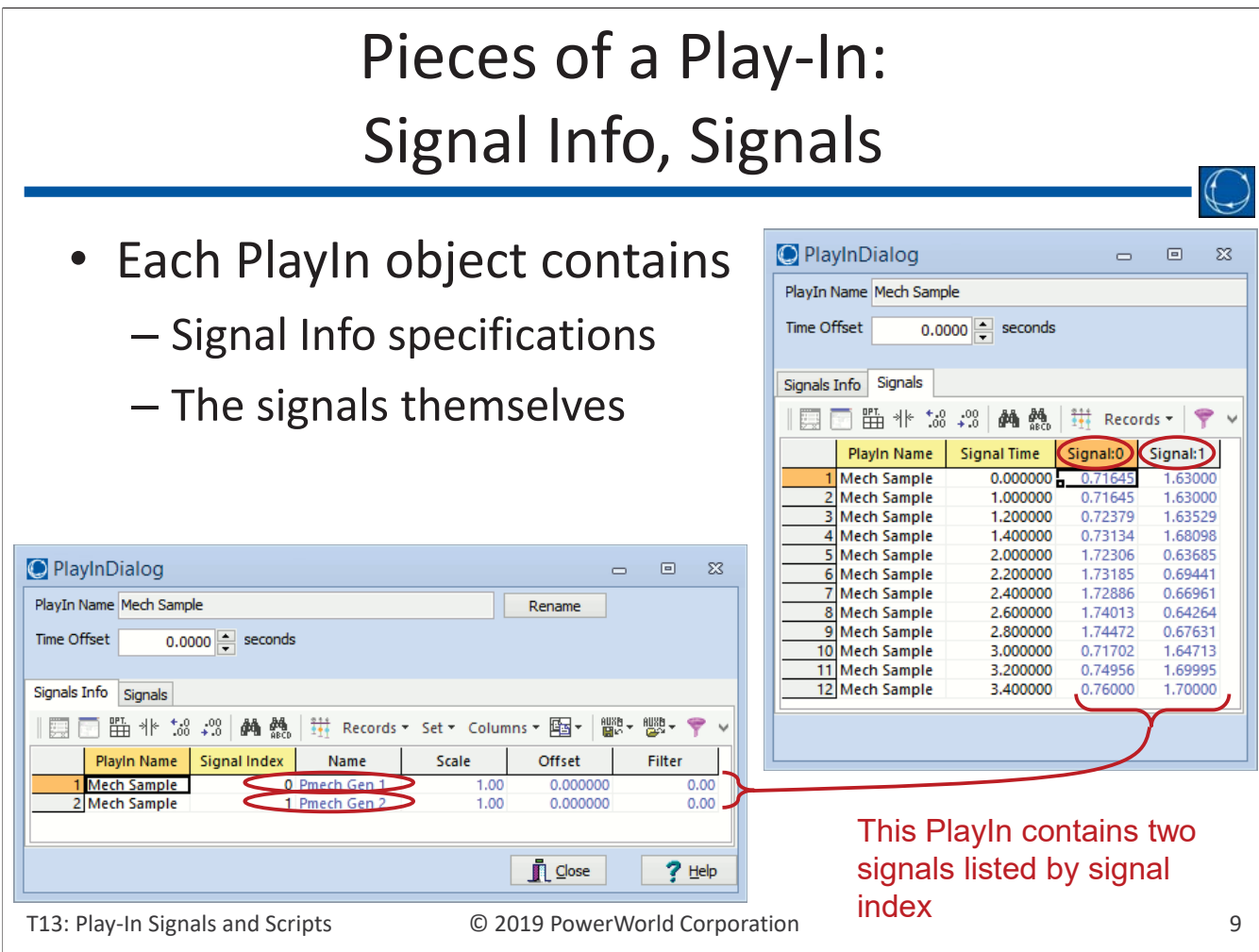

# Play-In Specification as an AUX File

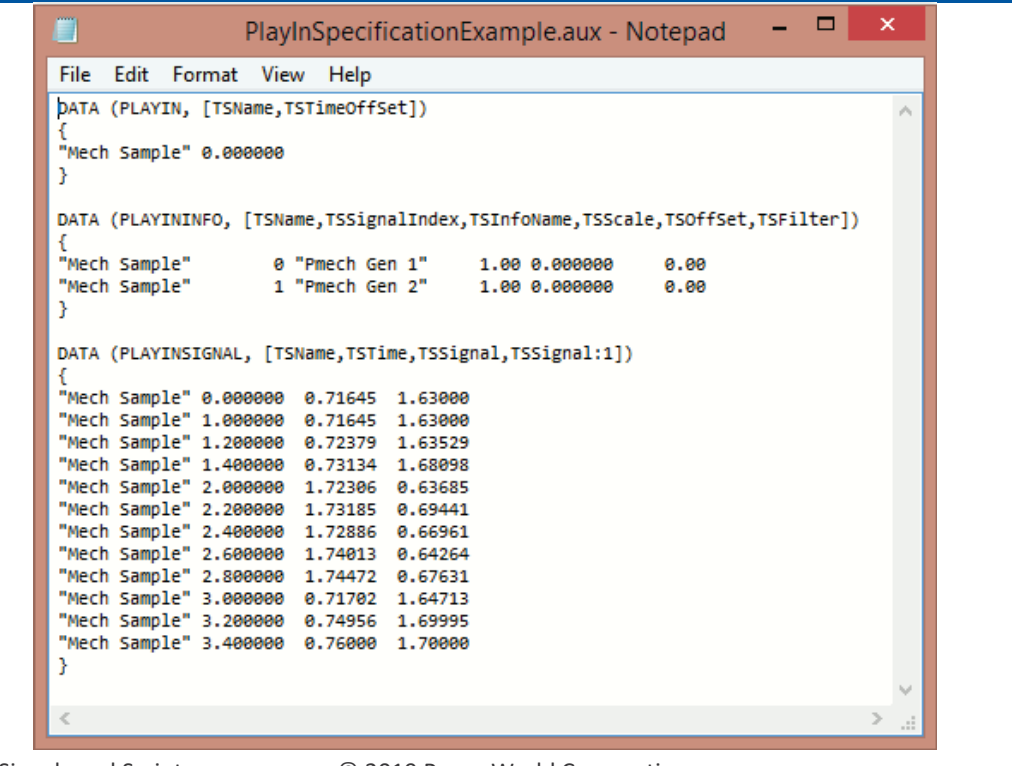

 $\bigcirc$ 

### New Dynamic Models

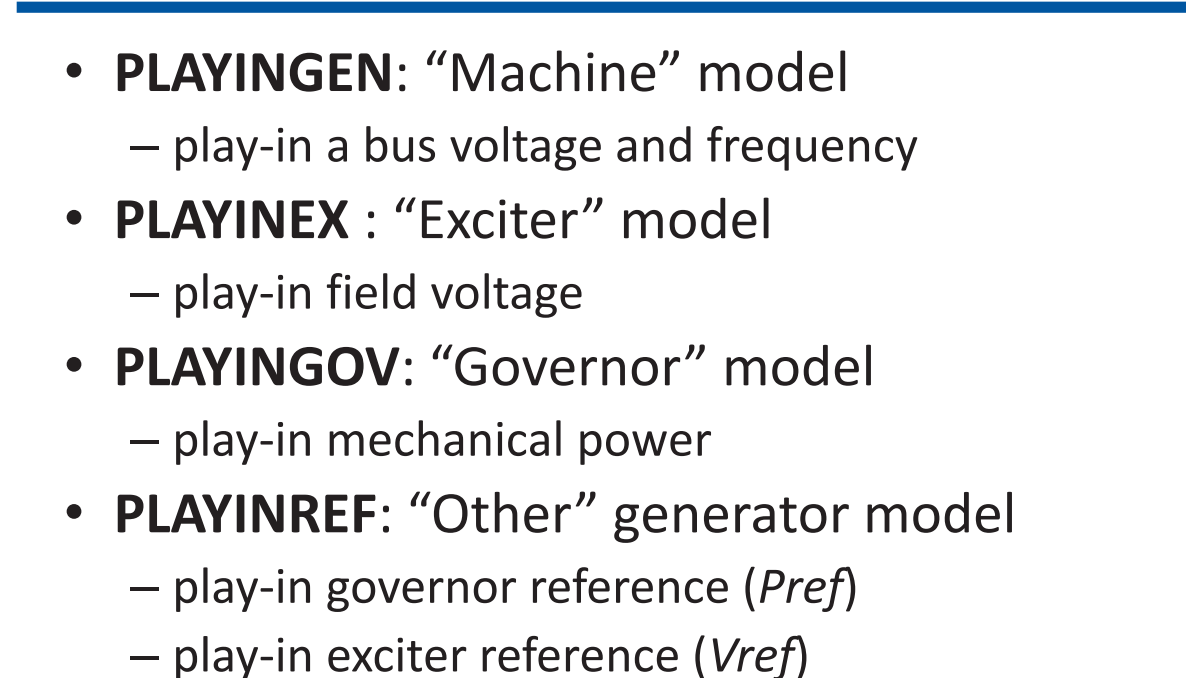

T13: Play-In Signals and Scripts  $\hbox{°}$  © 2019 PowerWorld Corporation 11

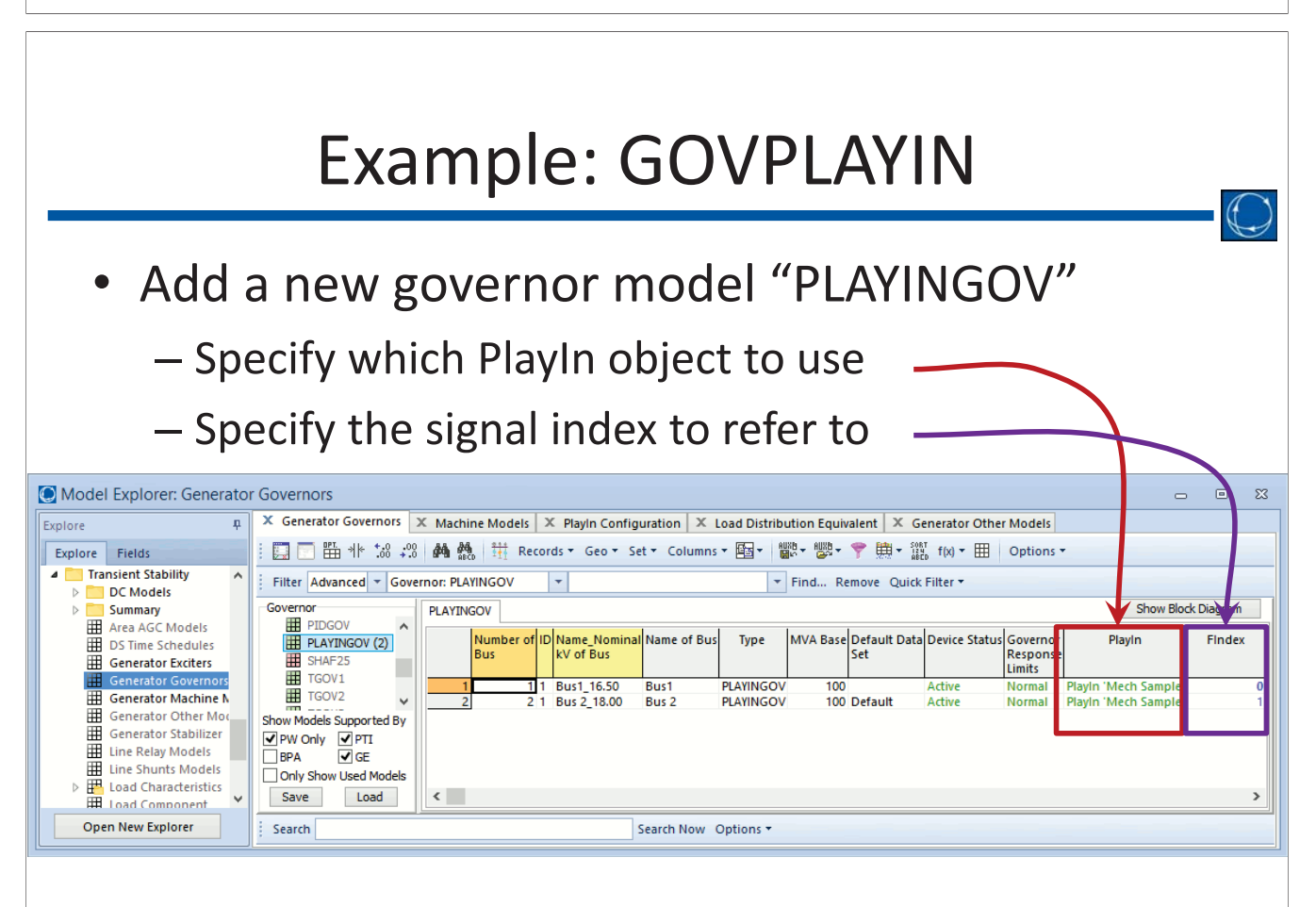

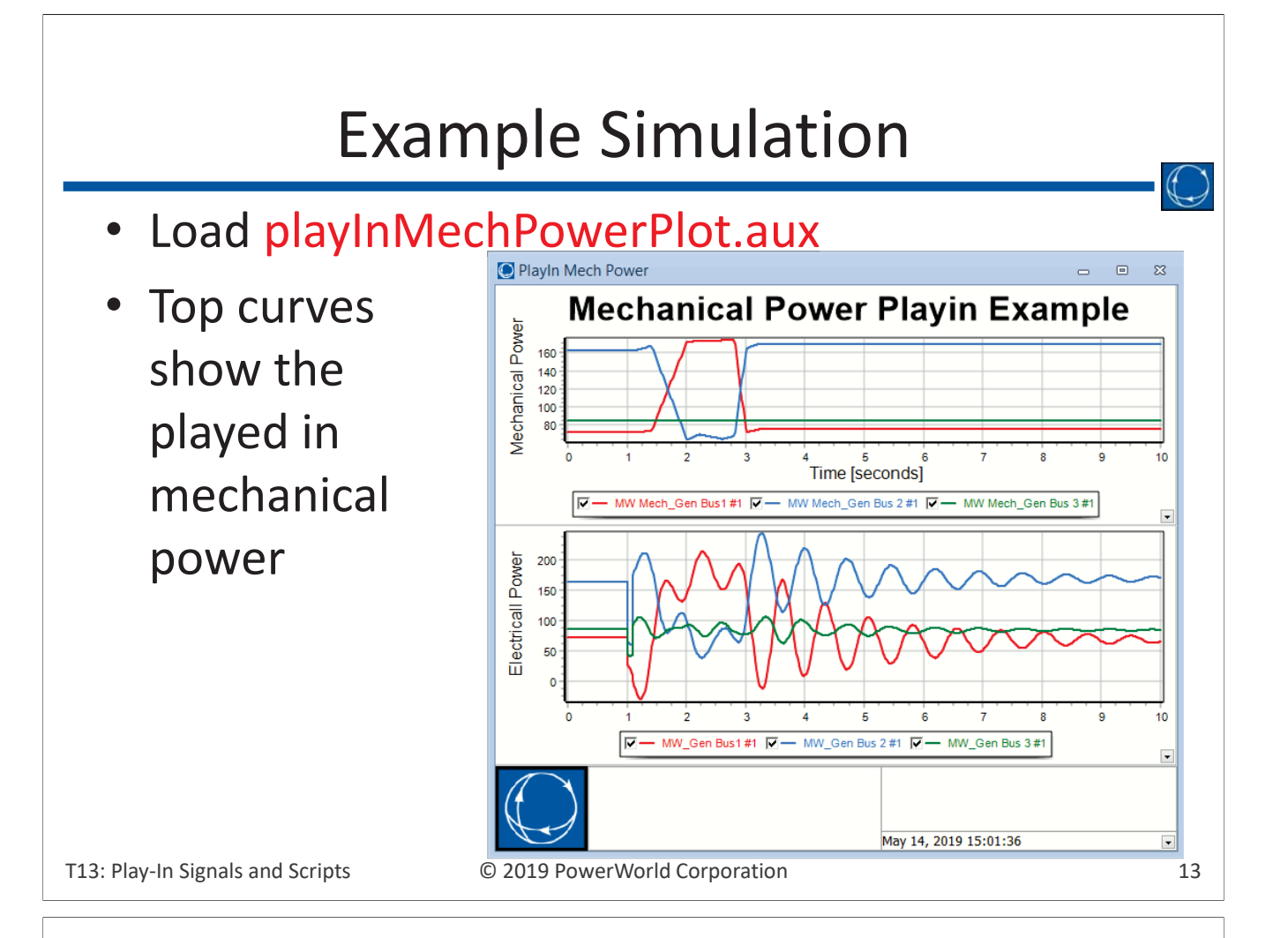

### Play-In for Plotting

• Directly plot a play-in signal on a plot

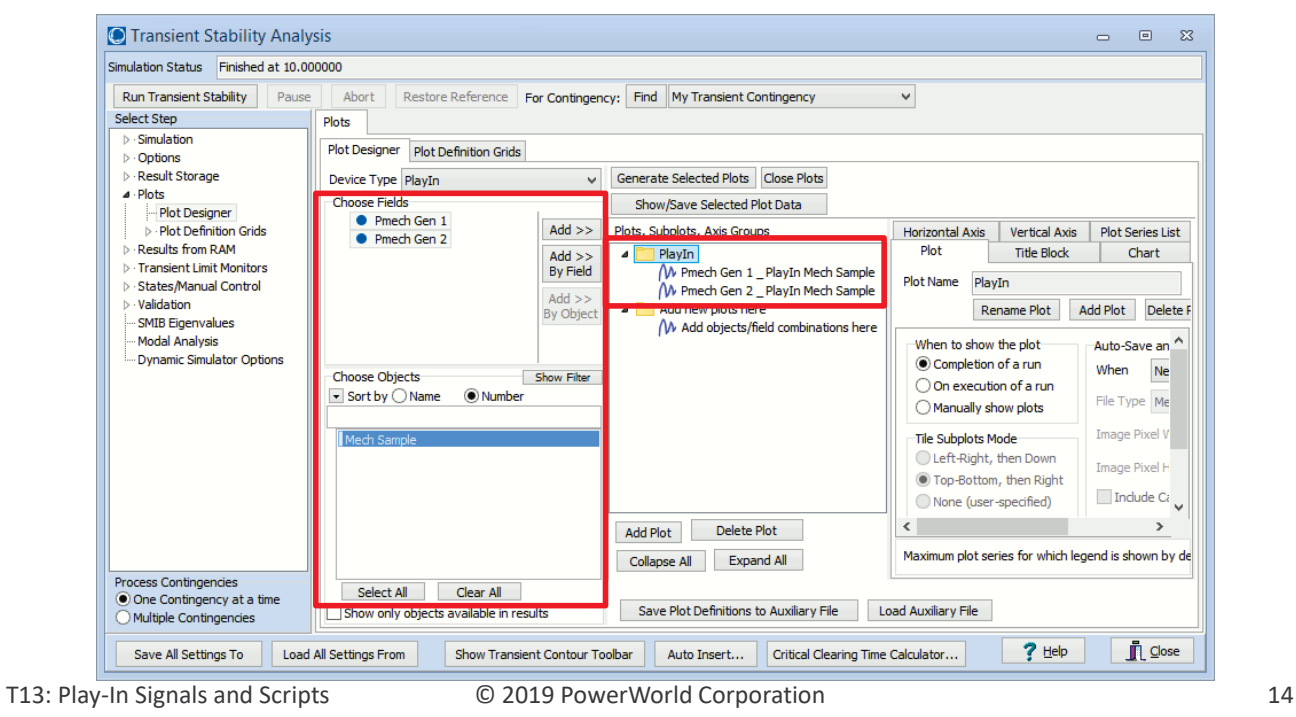

### Transient Script Commands

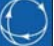

- Script commands provide flexibility for calling the functionality of Simulator remotely
- Much of the transient stability functionality is supported by script commands
- Combining the powers of aux files, script commands, and SimAuto, the possibilities for managing and controlling your simulation expand greatly
	- Here we assume some basic familiarity with preexisting Simulator concepts including SimAuto, aux files, and script commands
	- The focus in this section is on how to *use* the transient stability script commands to facilitate running your simulations and obtaining the results

T13: Play-In Signals and Scripts  $\hbox{O}$  2019 PowerWorld Corporation 15

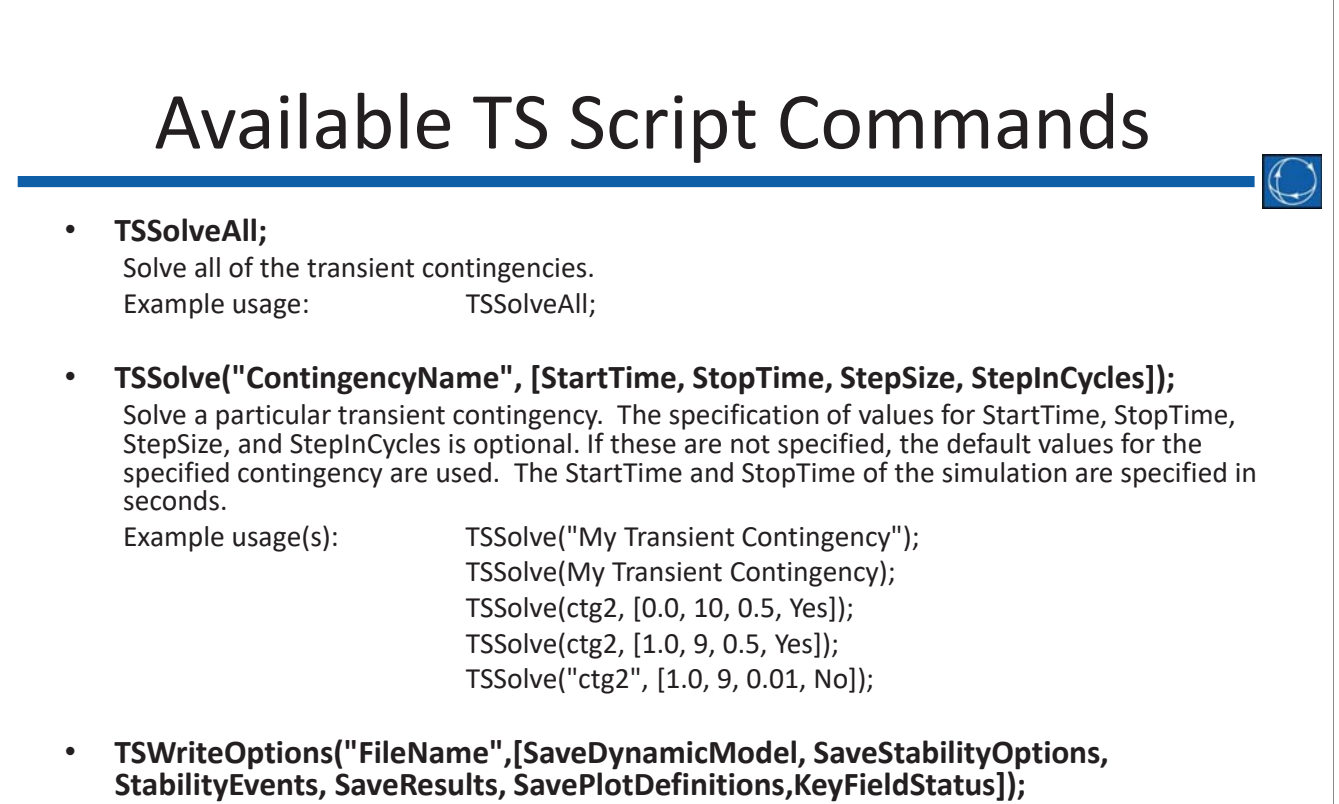

Write the transient stability options to a specified auxiliary file. The parameter values are optional. Each may be set to Yes/No/"". If the bracketed parameter is omitted, all of the options will be written out.

## Available TS Script Commands

#### • **TSLoadGE("FileName", Yes/No);**

Load GE dynamic data. The FileName is the name of the GE dynamic file (\*.epc). The option indicates what to do if a GENCC record is found, where "yes" automatically splits the existing generator into two generators to accommodate this type of model.

#### • **TSLoadPTI("FileName", "MCREfilename", "MTRLOfilename", "GNETfilename", "BASEGENfilename");**

Load PTI dynamic data. "FileName" is the name of the PTI dynamic file (\*.raw), "MCREfilename" specifies a file for splitting generators based on an MCRE \*.RWM data file, "MTRLOfilename" specifies a file for splitting out motor loads based on an MTR\_LD \*.dat data file, "GNETfilename" specifies a file for making generator dynamic models inactive based on a GNET \*.idv data file, and "BASEGENfilename" specifies a file for setting the Governor Response Limits based on a BASEGEN \*.dat data file.

#### • **TSLoadBPA("FileName");**

Load BPA dynamic data. "FileName" is the name of the BPA dynamic file (\*.swi).

T13: Play-In Signals and Scripts  $\hbox{°}$  © 2019 PowerWorld Corporation 17

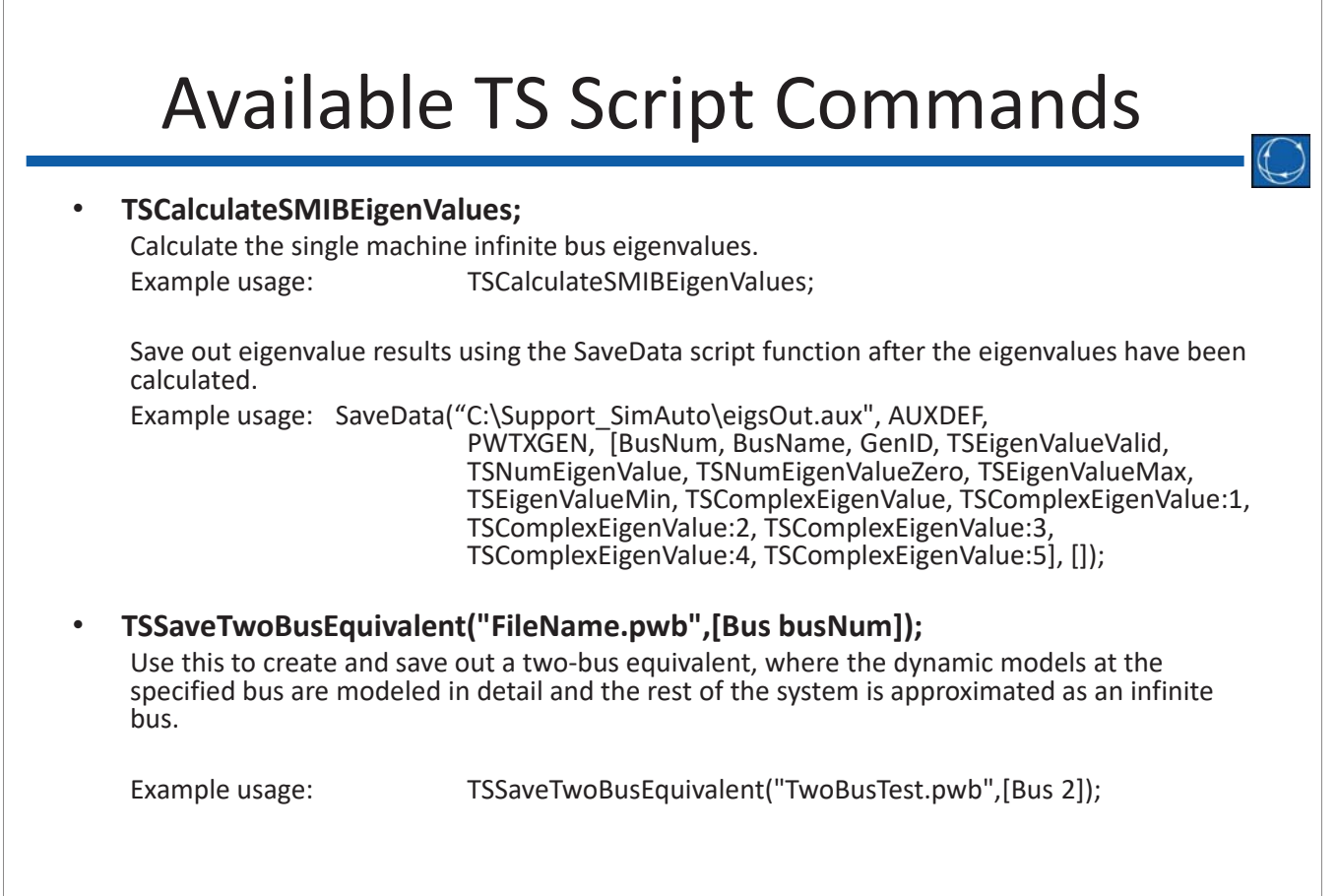

### TSGetResults Script Command

#### • **TSGetResults("FileName", Single/Separate, ["ctgname1", "ctgname2"], ["Plot 'plotname1'", "Plot 'plotname2'", "Bus busNum1 | busField1", "Bus busNum2 | busField2"], StartTime, StopTime);**

Save out results for specific variables from plots, subplots, and object/field pairs after a transient stability simulation has been run. Single/Separate determines whether the results are all saved in one file with name "filename\_Results.csv" or whether results for each transient contingency is saved in a separate file with name "filename ctgname.csv." A separate header file is saved out, with a name of "filename\_Header.csv". The StartTime and StopTime, in seconds, give the window of simulation time from which the results are to be retrieved. If not specified, results for the entire simulation time are obtained.

Example usage(s):

TSGetResults("filename.csv", SEPARATE, [B5Fault], ["Plot 'MW Output'", "Bus 4 | frequency"]); TSGetResults("filename.csv", SEPARATE, [ctg2, ctg3], ["Plot 'Gen\_Rotor Angle'"], 0.0, 10.0); TSGetResults("filename.csv", SEPARATE, ["ctg3", ctg1], ["Plot 'Gen\_Rotor Angle'"], 0.0, 10.0); TSGetResults("filename.csv", SINGLE, ["ctg2"], ["Plot 'Gen\_Rotor Angle'"], 0.0, 10.0);

Note: To save out the results, the results must EXIST! If there are no results you cannot save them out. Make sure you have set the "Results to Save" options or created plot definitions in Simulator and that you have run the simulation.

T13: Play-In Signals and Scripts  $\hbox{O}$  2019 PowerWorld Corporation 19

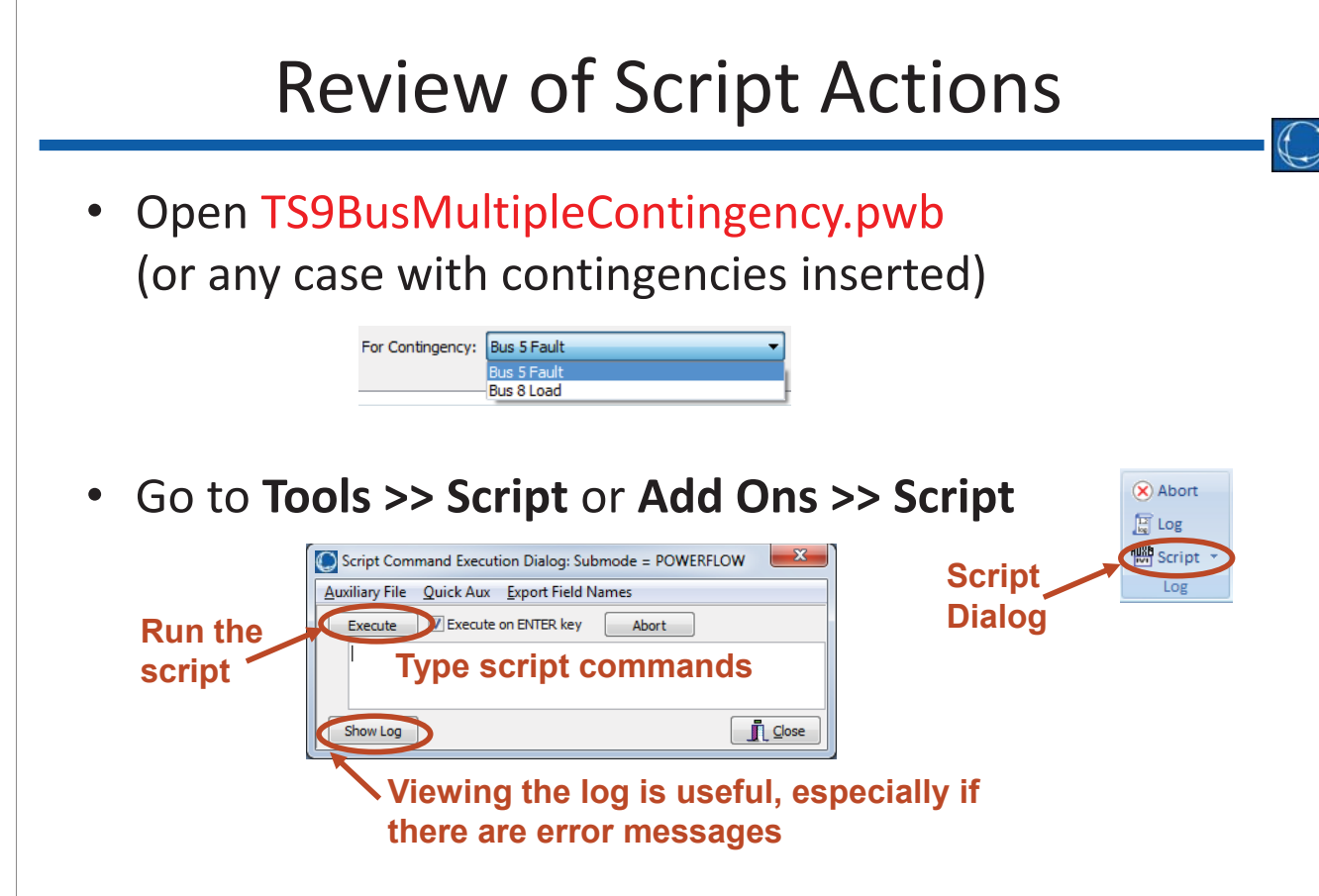

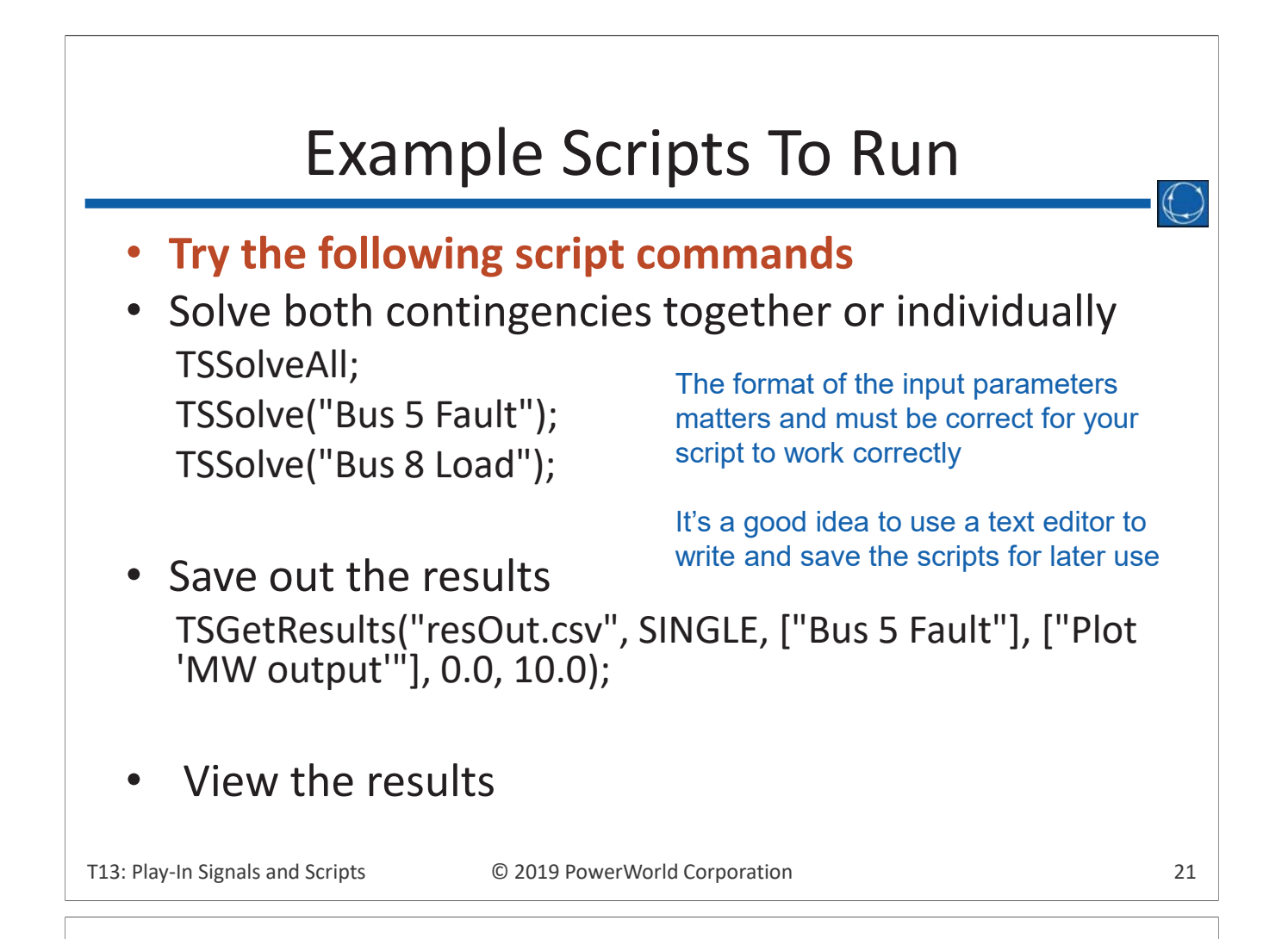

### Using SimAuto with Transient Stability

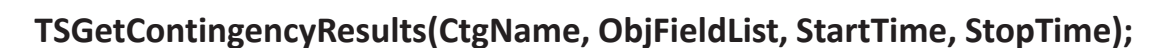

The TSGetContingencyResults function is used to read transient stability results into an external program (i.e. Matlab or VB) using **SimAuto**, where they may be further processed.

Example:

TSGetContingencyResults("ctgname", {"Plot 'plotname1'", "Plot 'plotname2'", "Bus busNum1 | busField1", "Bus busNum2 | busField2"}, StartTime, StopTime);

#### **Parameter Definitions**

- **CtgName : String** The contingency to obtain results from. Only one contingency at a time.
- **ObjFieldList : Variant** A variant array of strings which may contain plots, subplots, or individual object/field pairs specifying the result variables to obtain.
- **StartTime: String** The time in seconds in the simulation to begin retrieving results. If not specified, the start time of the simulation is used.
- **StopTime: String** The time in seconds in the simulation to stop retrieving results. If not specified, the end time of the simulation is used.

# SimAuto Transient Result Structure

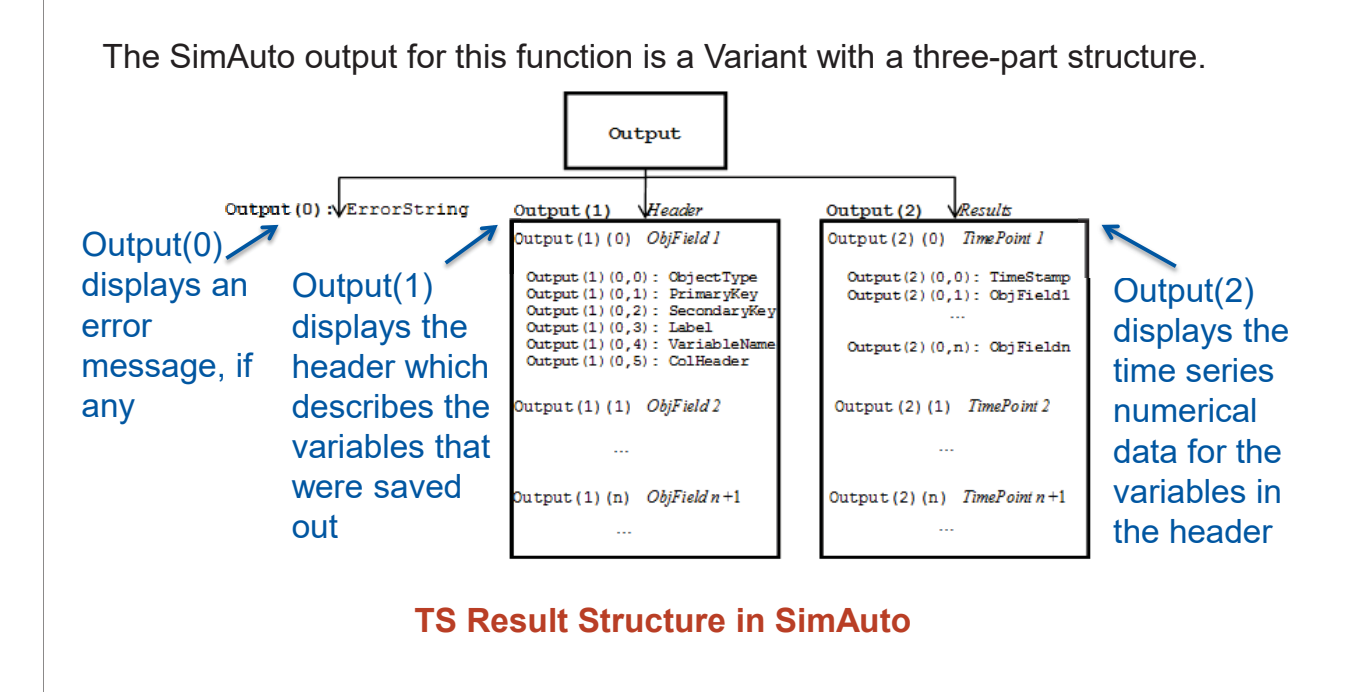

T13: Play-In Signals and Scripts © 2019 PowerWorld Corporation 23

### SimAuto TS Results Example

- Open the "SimAutoTSTraining.xls" file
- If the Security Warning appears in the header, click **Options…** then choose "Enable Content"
- Make sure the Directory Path text (Cell B1) matches the proper location on your machine
- To view the code, go to **Developer >> Visual Basic**
- If the Developer tab is not present, you can add it
- Add some breakpoints; you'll see the results inside Visual Basic
- Click the run arrow or click on the "Run Multiple-Contingency Example" button

### **Visual Basic Example**

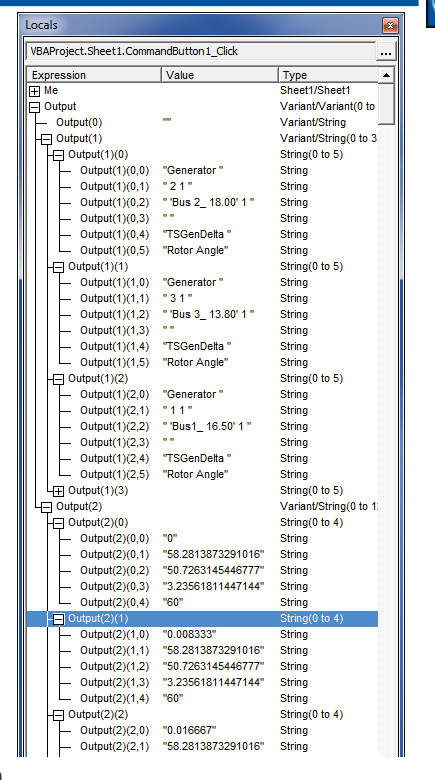

### SimAuto TS Results Example

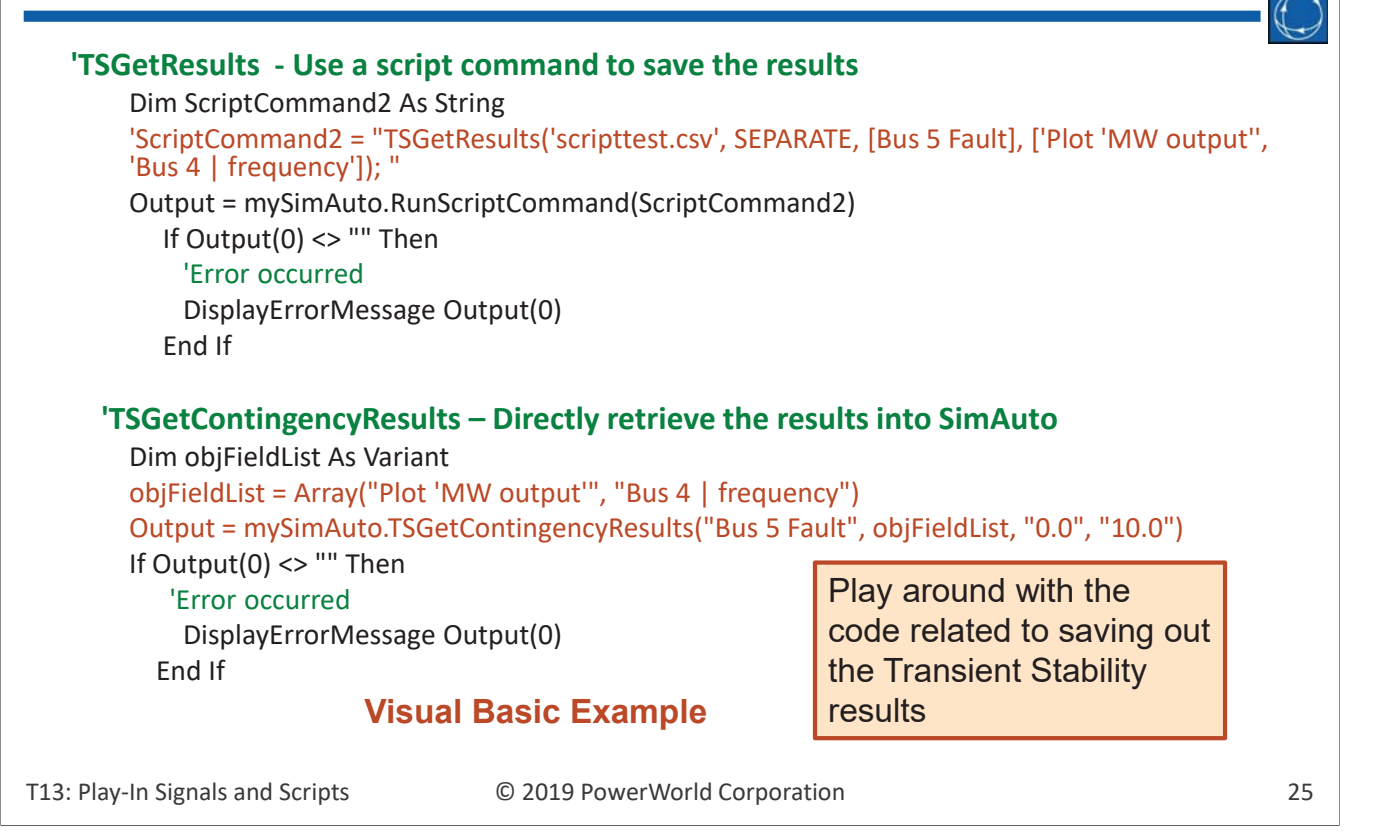

#### SimAuto TS Results Example  $\bullet$ **E** MATLAB File Edit View Graphics Debug Desktop Window Help  $\Box$ e □ → % h ■ □ ○ | # □ / ? | current Directory C:\Users\Old\Documents\Demo\_TSKate\_SimAuto\_Matlab Shortcuts **F** How to Add **F** What's New **a** X **External Array Editor - SimAutoOutput** {3,1} t<sub>es</sub> | Stack | tsScript\_GSOGenBusFaults\_Clean | \*  $\boxplus$ You can also do SimAuto TS  $10$ 51.31787.<br>51.31787.<br>51.31786.<br>51.31788.<br>51.31782.<br>51.31782.<br>51.31782.<br>51.31781.<br>51.31779.  $148.65386$ 10261 6.293289 48.65386. 15.61439.<br>15.61439. 19.06124. . 13.32028.<br>. 13.32028. analysis in other programming 6.293289  $48.65386$ 00261 6.293290 15.61439 19.06124 13.32028 J0261 48.65387 48.65387 '48.65387 environments which support COM 30260 '48.65387 19.06124...<br>19.06124...<br>19.06124...<br>19.06125...<br>19.06125... 6.293293 15.61440 **J0260** '48.65387 '48.65387 13.32028 48.65388 10259 '48.65388 13.32028 objects such as Matlab48.65388. 15.61440 13.32028.<br>13.32028.<br>13.32028. J0259 6.293299 48.65388 6.293302 48.65388 10258 9 0.066664' 33.93005... 20.00257 **Bud** SetFaultScript<br>**Rod** SetFaultScript2<br>**D** SimAuto 'CreateData(TSCONTINC 48.65389 48.65389  $15.61441$  $\frac{1}{4}$ 'CreateDatarTSCONTINO SimAutoOutput × SimAutoOutput(2,1) × SimAutoOutput(3,1) × **Data** <1x1 COM.pwrworld\_Sir SimAutoOutput <3x1 cell> BoliveAllScript<br>BolveAllScript<br>Explores **TSSolveAll:** 54 SetFaultScript2 successfu Array Editor - SimAutoOutput{2,1} busparamlist <1x3 cell> ClearFaultScript2 successful CreateTSCTGScript2 successful  $A$ Ħ  $\mathbf{F}$  $\mathcal{A}$ **Homestor** 53 1<br> **Homestor** 53 1<br>
2 Generator 43 1<br>
2 Generator 44 1<br>
1 CHES<br>
4 Generator 28 1<br>
4 Generator 28 1<br>
4 Generator 22 1<br> **Homestor** 20 1<br> **Homestor** 14 1<br> **Homestor** 1 11<br> **HOMES**<br> **HOMES**<br> **HOMES**<br> **HOMES**<br> **HO**  $\overline{1}$ 5<br>TSGenDe... Rotor Angle<br>TSGenDe... Rotor Angle<br>TSGenDe... Rotor Angle<br>TSGenDe... Rotor Angle<br>TSGenDe... Rotor Angle<br>TSGenDe... Rotor Angle<br>TSGenDe... Rotor Angle<br>TSGenDe... Rotor Angle<br>TSGenDe... Rotor Angle<br>TSGenDe... Ro  $-5$ SetFaultScript2 successful Current Directory Vorkspace ClearFaultScript2 successful CreateTSCTGScript2 successful and History<br>-temp = deltaPF basedOnSpoof  $\texttt{SetFaultScript2}$  successful  $\blacktriangle$ temp = temp' ClearFaultScript2 successful Generator CreateTSCTGScript2 successful -temp =  $[xf; xt]$  $\begin{array}{r} 44 \\ \hline 501 \\ 311 \\ 141 \end{array}$  $temp = [xf, xt]$ SetFaultScript2 successful 8 Generator ClearFaultScript2 successful 9 Generator size(pfspecnew)  $\frac{1}{2}$  pflow\_o CreateTSCTGScript2 successful  $\left| \cdot \right|$ SatFaultScript?  $over in 1$ **Matlab Example**

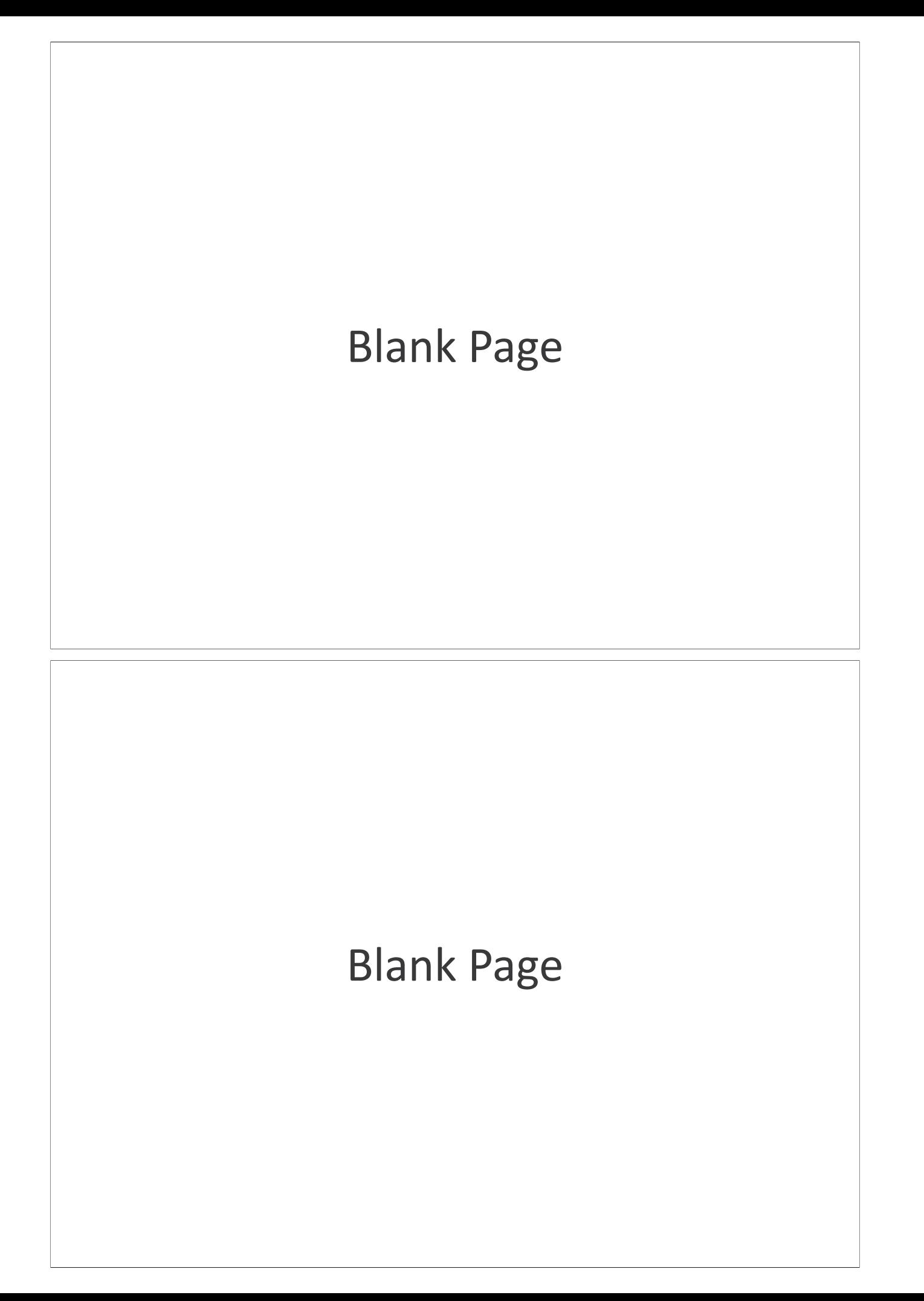